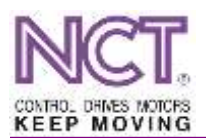

# **ESZTERGA SZERSZÁMBEMÉRŐ KALIBRÁLÁSÁNAK LÉPÉSEI NCT 201/204/304 VEZÉRLŐN**

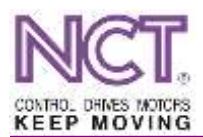

Az esztergagépeken használt szerszámbemérő kart első használat előtt kalibrálni kell, hogy pontos értékeket mérjen. A gép telepítését követő szintezés után, illetve gép geometriájára ható szervízelés után.

A bekalibrált tapintó pozícióit rendszerparamétereken tároljuk a vezérlőben. A paraméterek a **SZERVIZ/PARAMÉTEREK/COORDINATES**/ csoportban találhatók.

- N0205 XN Contact Position S külső átmérő felől a szerszám X– irányba mozog
- N0206 XP Contact Position S1 belső átmérő felől a szerszám  $X^{+}$  irányba mozog
- N0209 ZN Contact Position S1 szegnyereg felől a szerszám Z– irányba mozog
- N0210 ZP Contact Position S1 tokmány felől a szerszám Z+ irányba mozog

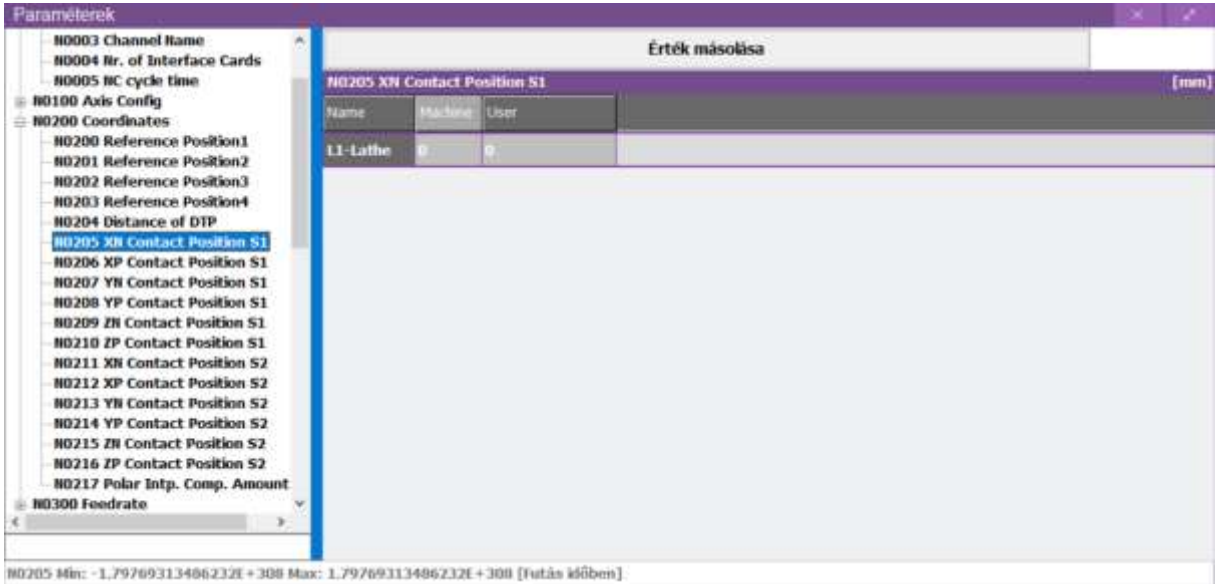

**1. ábra Contact position paraméterek**

Kalibrálás előtt a paramétereket ki kell nullázni. Amennyiben tartalmaz valamilyen értéket, azt először célszerű feljegyezni. A paramétereket csak **SZERKESZT** üzemmódban lehet módosítani!

A kalibrálás során egy manuálisan, esztergálással elvégzett szerszámbemérést hasonlítunk össze, egy ugyanazon szerszámon elvégzett automata méréssel.

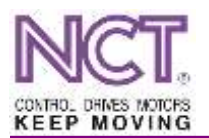

## **A manuális bemérés lépései**

- **MOZGAT** üzemmódban esztergálj egy mérhető, tiszta átmérőt, amit mikrométerrel vagy digitális tolómérővel mérj meg. Az esztergálás után csak Z-ben mozogj el a felületről!
- Lépj be az **ELTOLÁSOK [F7] / BEMÉRÉS [F1] / KORREKCIÓ BEMÉRÉS [F2]** menüpontba.

|                   | Eltolások - Korrekció-bemérés           |                        |             |                        |                        |  |  |  |  |
|-------------------|-----------------------------------------|------------------------|-------------|------------------------|------------------------|--|--|--|--|
|                   | Gépi pozíció:                           |                        |             |                        | Bemérési pozíció:      |  |  |  |  |
| øΧ                | $0.0000$ <sub>mm</sub>                  | øX                     |             | $0.0000$ <sub>mm</sub> |                        |  |  |  |  |
| z                 | $0.0000$ <sub>mm</sub>                  | z                      |             | $0.0000$ <sub>mm</sub> |                        |  |  |  |  |
| W                 |                                         | $0.0000$ <sub>mm</sub> | W           |                        | $0.0000$ <sub>mm</sub> |  |  |  |  |
| G53               |                                         | Sz korrekció:          |             | 1                      | Kopás korr.:           |  |  |  |  |
| Nullpont eltolás: |                                         | Geometria              |             |                        | Kopás                  |  |  |  |  |
| $N1 \oplus Q = 0$ |                                         | R<br>$0.0000$ mm       |             |                        | $0.0000$ mm            |  |  |  |  |
| øΧ                | $0.0000$ mm $\,^{\circ}$ $\,^{\circ}$ X |                        | $0.0000$ mm |                        | $0.0000$ <sub>mm</sub> |  |  |  |  |
| Z                 | $0.0000$ mm                             | $\overline{z}$         | $0.0000$ mm |                        | $0.0000$ <sub>mm</sub> |  |  |  |  |
| W                 | $0.0000$ mm                             |                        |             |                        |                        |  |  |  |  |

**2. ábra Eltolások / korrekció-bemérés ablak**

- A Nullpont eltolás: felett dupla kattintással nyisd le a nullpontokat, majd válaszd a G53-at.
- Az Sz korrekció: automata, szerszámbemérő karral történő bemérés esetén a vezérlő a szerszám korrekcióit minden esetben a szerszámhellyel megegyező számú korrekcióra menti. Tehát T0202 esetén a 02-es korrekciós rekeszbe tárolja le a szerszám X, Z geometria értékeit. Manuális bemérés esetén tehát célszerű – kalibrálás során – a T0202-es szerszámot a 01-es vagy a 03-as korrekciós mezőkre menteni.
- Kattints duplán a Bemérési Pozíció alatt található X mezőre, és írd be a mikrométerrel mért értéket, majd ENTER-rel fogadd el.
- A "Z" beméréshez használj egy raportert (mérőhasábot).
- Mozogj a szerszámmal a tokmány síkjához, és a mérőhasábbal mérd hozzá a tokmány síkjához (lásd a következő képet).

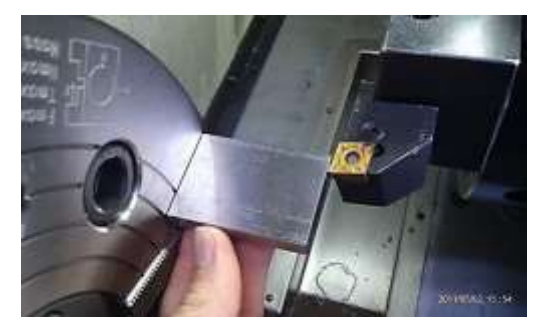

**3. ábra Manuális bemérés raporter segítségével**

- Kattints duplán a Bemérési Pozíció alatt található Z mezőre, és írd be a Z után a hasáb méretét (pl.: 50), majd ENTER-rel fogadd el.
- Ennek következménye az, hogy a szerszámkorrekciós tárban az 1-es rekeszbe eltárolódott egy-egy érték a **GEOMETRIA** oszlop X és Z mezőjén – A MANUÁLIS BEMÉRÉS KÉSZ!

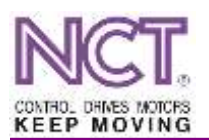

## ESZTERGA SZERSZÁMBEMÉRŐ KALIBRÁLÁSÁNAK LÉPÉSEI NCT 201/204/304 VEZÉRLŐN

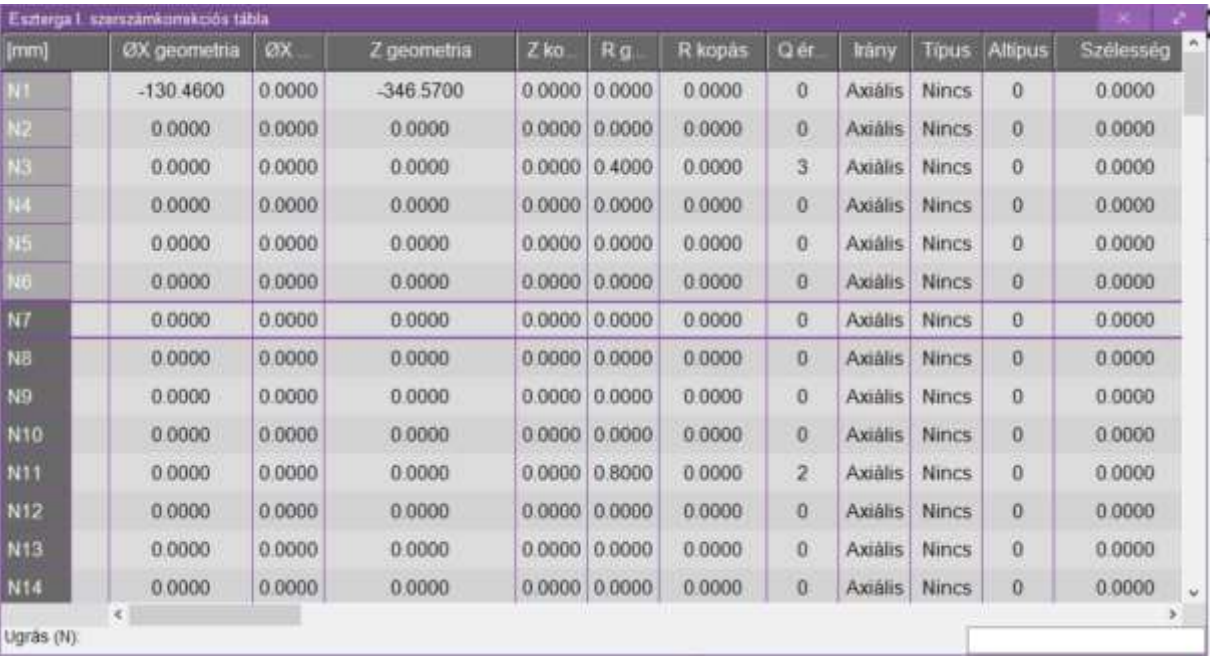

**4. ábra Szerszámkorrekciós táblázat a manuális bemérés eredményeivel**

#### **A bemérő karral történő bemérés lépései**

- Nullázd a Contact Position paramétereket.
- Hajtsd ki az automata bemérő kart (ha útban van a munkadarab, vedd ki a tokmányból). A kar kihajtásával automatikusan előugrik az **ELTOLÁSOK / BEMÉRÉS** ablak.
- Az előtolás automatikusan lecsökken, hogy ne lehessen nekirohanni a karnak.
- A tengelymozgató gombok, vagy kézikerék segítségével közelítsd meg a felső tapintófejet kb. 5 mm-re.

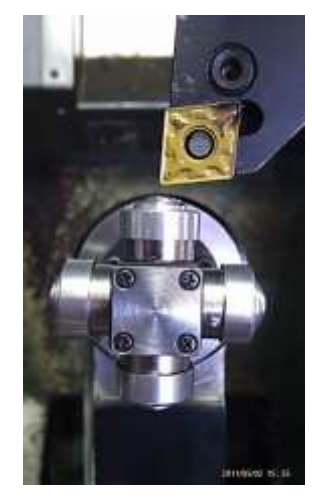

**5. ábra X negatív irányba történő automatikus szerszámbemérés**

- A Nullpont eltolás: felett dupla kattintással nyisd le a nullpontokat, majd válaszd a G53-at; újabb vezérlőknél ez automatikusan történik.
- A tengelymozgató gombok segítségével Jog üzemmódban végezd el a bemérést. Mivel

a külső átmérőt mérjük, ezért az  $\left\lfloor -x \right\rfloor$  gombbal mozogj addig, amíg a mozgás megáll; ekkor automatikusan beíródik az X geometria értéke.

 $A \left| \text{+X} \right|$  tengelymozgató gombbal mozogj le a tapintóról.

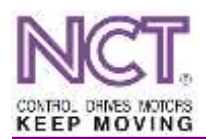

Állj át a szegnyereg felőli tapintófejhez.

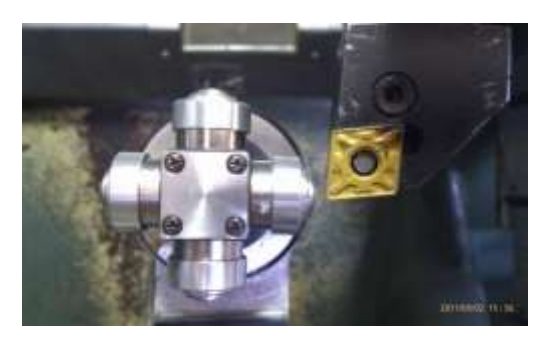

**6. ábra Z negatív irányba történő automatikus szerszámbemérés**

- A tengelymozgató gombok, segítségével végezd el a bemérést. Mivel a szegnyereg felőli Z pozíciót mérjük, ezért a  $\boxed{-2}$  gombbal mozogj addig, amíg a mozgás megáll; ekkor automatikusan beíródik az Z geometria értéke.
- A  $\left| \frac{+Z}{\text{tengelymozgató gombbal mozogi}} \right|$  le a tapintóról.
- Ennek következménye az, hogy a szerszámkorrekciós tárban a 2-es rekeszbe eltárolódott egy-egy érték a **GEOMETRIA** oszlop X és Z mezőjében – AZ AUTOMATA BEMÉRÉS KÉSZ!

| Eszterga I. szerszámkorrekciós tábla |               |        |             |        |                   |         |                         |         |              |                |           |   |
|--------------------------------------|---------------|--------|-------------|--------|-------------------|---------|-------------------------|---------|--------------|----------------|-----------|---|
| [mm]                                 | ØX geometna   | ØX.    | Z geometria | $Z$ ko | R <sub>g</sub>    | R kopás | Qër                     | kány    | Tipus        | <b>Altipus</b> | Szélesség | ä |
|                                      | $-130.4600$   | 0.0000 | -346,5700   | 0.0000 | 0.0000            | 0.0000  | $\alpha$                | Axiális | <b>Nincs</b> | ö              | 0.0000    |   |
|                                      | $-114.4600$   | 0.0000 | -296 5700   | 0.0000 | 0.0000            | 0.0000  | $\Omega$                | Axialis | <b>Nincs</b> | ö              | 0.0000    |   |
| NB                                   | 0.0000        | 0.0000 | 0.0000      | 00000  | 04000             | 0.0000  | 3                       | Axiális | <b>Nincs</b> | O              | 0.0000    |   |
|                                      | 0.0000        | 0.0000 | 0.0000      | 0.0000 | 0.0000            | 0.0000  | $\alpha$                | Axiális | Nincs:       | Ü.             | 0.0000    |   |
| <b>No</b>                            | 0.0000        | 0.0000 | 0.0000      |        | 0.0000 0.0000     | 0.0000  | $\theta$                | Axiális | <b>Nincs</b> | 0              | 0.0000    |   |
| NO                                   | 0.0000        | 0.0000 | 0.0000      |        | 0.0000 0.0000     | 0.0000  | $\theta$                | Axiális | <b>Nincs</b> | ö              | 0.0000    |   |
| N7                                   | 0.0000        | 0.0000 | 0.0000      |        | 0 0000 0 0000     | 0.0000  | $\alpha$                | Axiális | <b>Nincs</b> | Ů              | 0.0000    |   |
| N8                                   | 0.0000        | 0.0000 | 0.0000      | 0.0000 | 0.0000            | 0.0000  | $\alpha$                | Axiális | <b>Nincs</b> | 0              | 0.0000    |   |
| N9.                                  | 0.0000        | 0.0000 | 0.0000      | 0.0000 | 0.0000            | 0.0000  | o                       | Axiális | <b>Nincs</b> | ō              | 0.0000    |   |
| N10                                  | 0.0000        | 0.0000 | 0.0000      |        | $0.0000$ $0.0000$ | 0.0000  | O.                      | Axiális | <b>Nincs</b> | o              | 0.0000    |   |
| N11                                  | 0.0000        | 0.0000 | 0.0000      |        | 0.0000 0.8000     | 0.0000  | $\overline{\mathbf{2}}$ | Axiâlis | <b>Nincs</b> | Ū.             | 0.0000    |   |
| N <sub>12</sub>                      | 0.0000        | 0.0000 | 0.0000      | 00000  | 0.0000            | 0.0000  | $\Omega$                | Axiális | <b>Nincs</b> | Ü              | 00000     |   |
| N13                                  | <b>D.0000</b> | 0 0000 | 00000       | 0.0000 | 00000             | 0.0000  | o                       | Axiālis | Nincs        | ö              | 0.0000    |   |
| N14                                  | 0.0000        | 0.0000 | 0.0000      | 0.0000 | 0.0000            | 0.0000  | 0.                      | Axiális | <b>Nincs</b> | ö              | 0.0000    |   |
| Ugras (N)                            | ×             |        |             |        |                   |         |                         |         |              |                |           |   |

**7. ábra Automatikus szerszámbemérést követően létreött N2 sor adatai**

# **Contact Position paraméterek számítása és beírása**

Az előzőekben ismertetett lépésekkel két tapintófejet mértünk be, így két paraméter tölthető ki, név szerint a XN Contact Position S1, és a ZN Contact Position S1.

XN Contact Position  $S1 = ((N2 \text{ Geometria } X - N1 \text{ Geometria } X) / 2)$ 

ZN Contact Position S1= (N2 Geometria Z – N1 Geometria Z)

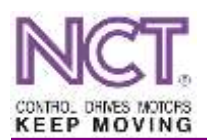

Pl.: N1 Geom X -130.46

Geom Z -346.57

N2 Geom X -114.46

Geom Z -296.57

XN Contact Position  $S1 = ((-114.46 - (-130.46))/2) = 8$ 

ZN Contact Position  $S1 = (-296.57 - (-346.57))^*1000 = 50$ 

Minden számot előjel helyesen kell beírni, így kapunk csak reális értékeket.

# **A értékek beírásának menete**

**A paramétereket csak SZERKESZT üzemmódban lehet módosítani!**

- Lépj be a **SZERVIZ [F9] / PARAMÉTEREK [F1]** menüpontba.
- A bal oldali listában keresd meg a **Coordinates** csoportot, és a mellette álló [+] jellel nyisd le.
- Válaszd ki a módosítandó paramétert. A jobb oldalon található táblázat **User** oszlopa alatt található értékre kattints duplán, majd írd át az ott található számot az általad kiszámított értékre; a bevitelt ENTER-rel fogadd el.
- A módosítások után kattints az alsó menüpont **Ment [F3]** gombjára, hogy a paraméterek elmentésre kerüljenek.

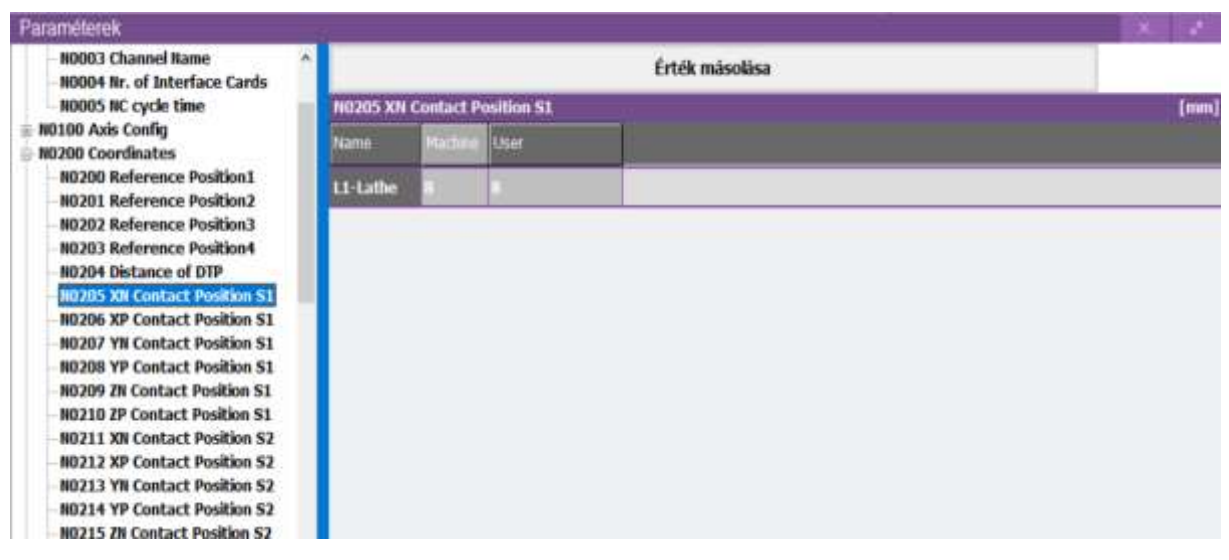

**8. ábra X negatív Contact paraméter modosítása**

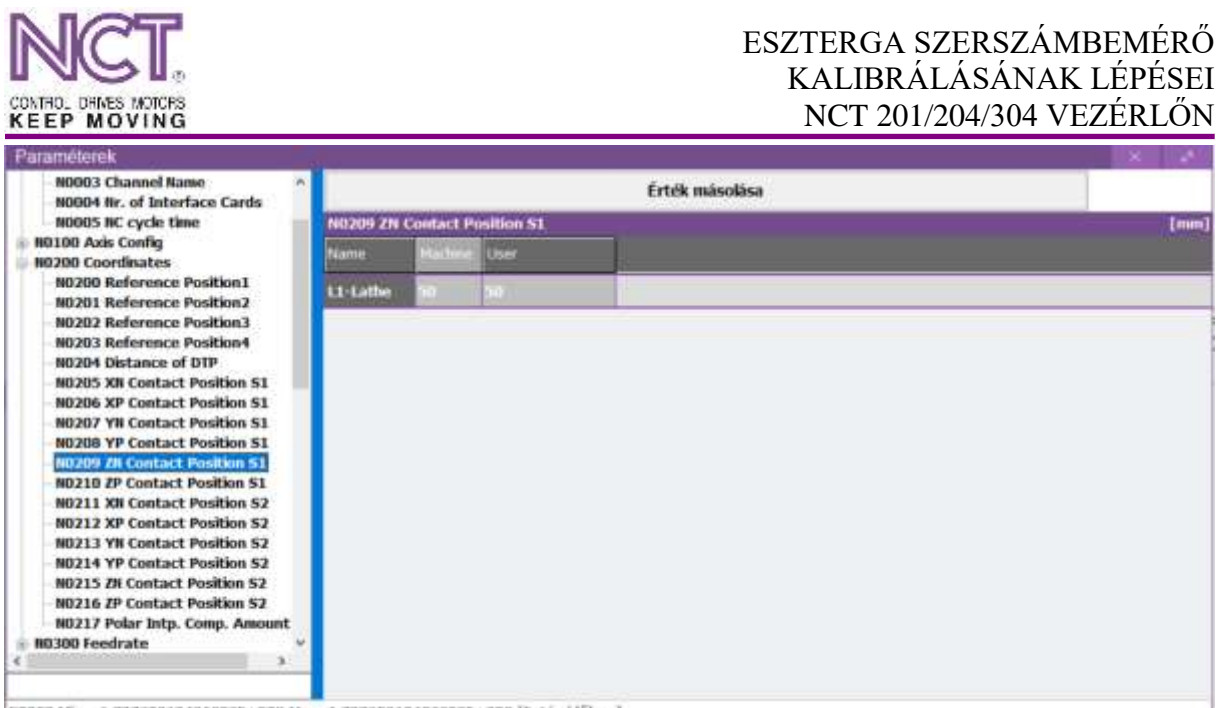

80209 Min: -1.79769313486232E+308 Max: 1.79769313486232E+308 (Futás időben]

**9. ábra Z negatív Contact paraméter módosítása**

A másik két tapintót a fent említettek alapján kell bekalibrálni. Az alsó tapintófejet egy furatkéssel, a tokmány felé eső fejet pedig egy beszúró késsel lehet bekalibrálni (Lásd a következő képeket). Fontos! A beszúró késnél ügyeljünk a lapka szélességére! Mivel mi a lapka jobb oldalát érintjük a tapintóhoz, viszont raporterrel a bal oldalát mértük a tokmány síkjához, ezért a Manuális bemérésnél a raporter hosszához hozzá kell adni a lapka vastagságát és azt írjuk be a Z bemérési pozícióhoz.

Pl.: 50-es raportert használunk és lapka vastagságunk 5 milliméter, akkor 55-öt kell beírnunk manuális bemérést követően a Z értékhez.

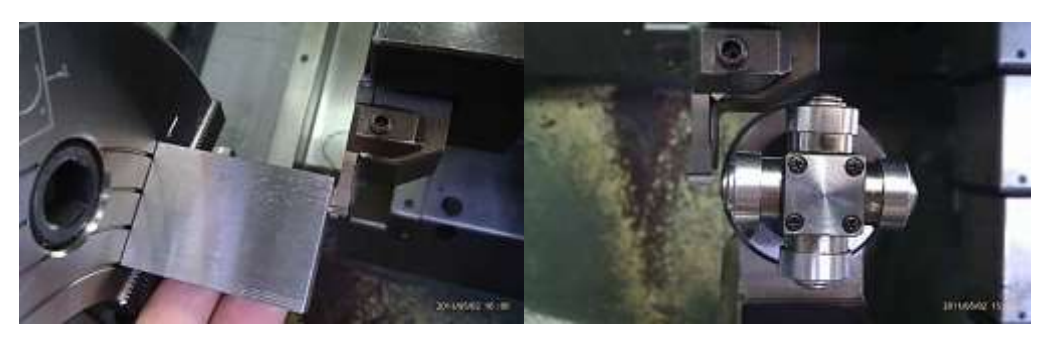

**10. ábra Beszúrókés bemérése manuális és automata módszerrel**

#### **Szerszámbemérés**

Ha végeztél a tapintó mind a négy oldalának kalibrálásával, akkor jöhet a szerszámok bemérése. Ehhez hajts le a szerszámbemérőt, majd a késsel érintsd meg a tapintó azon pontját, ahol a kést szeretnéd bemérni. Ekkor automatikusan beírja a bemért értéket a szerszámkorrekciós táblázatba. Fontos, hogy az adott szerszámot nem tudod más korrekciós mezőhöz hozzárendelni, tehát, ha a 6-os helyen lévő szerszámot mérted be, akkor az csakis a hatos korrekciós mezőbe menti el az értéket.